## How to log in to ZORMD (Donesafe)

A quick reference guide for Supplier Representatives

August 2023

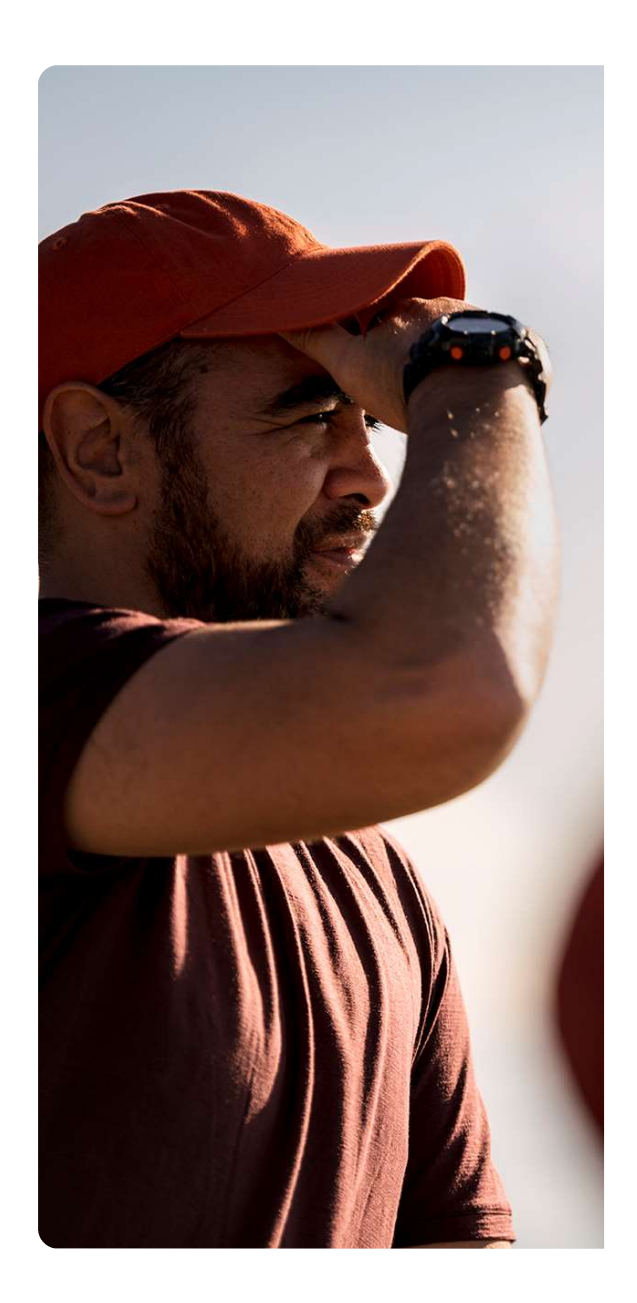

### What is ZORMD?

ZORMD is Z's Organizational Risk Management Digital tool. The service is provided by HSI Donesafe. It hosts our integrated Supplier Management process.

As a Supplier of Z, you are expected to use this tool for the following:

- 1) Maintaining your company information (including assurance of capabilities and risks management) and your contract information
- 2) For your onboarding process as an organization/partner to Z's context, systems and expectations, so that we can achieve a successful partnership
- 3) Conduct and document contract and performance monitoring conversations with your Z Contract Manager

You will need to sign up before you can sign in. Use this pack to know how you can do this and how you can manage your account log in details.

1. Copy this link https://zormd.donesafe.com/users/sign\_in into your browser and Click the "Z External" button

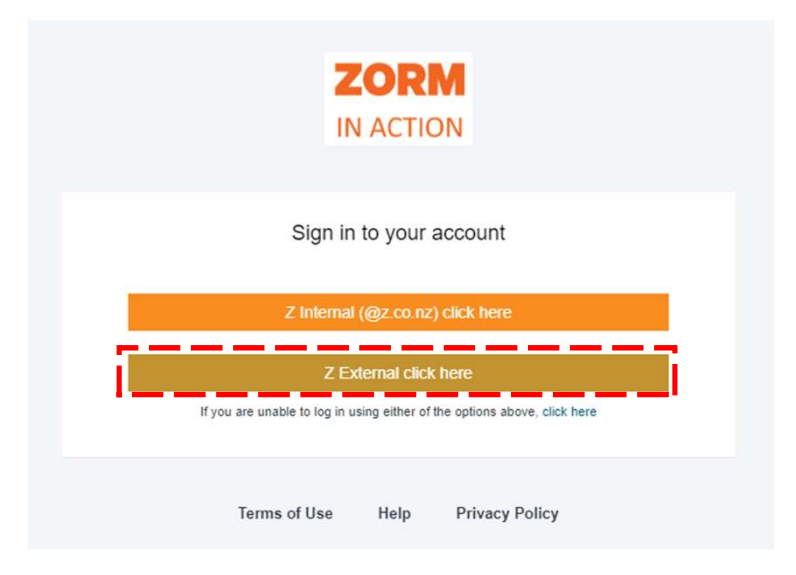

#### 2. Click on "Sign up now"

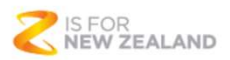

#### Sign in with your email address

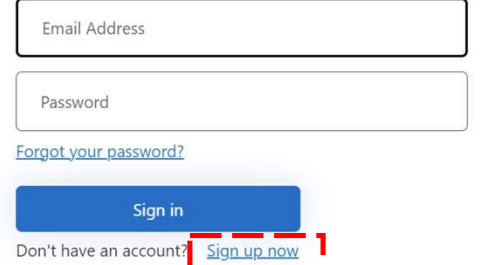

3. Type in your Email address and click on Send verification code (Hint: you should use the email address that is registered in ZORMD)

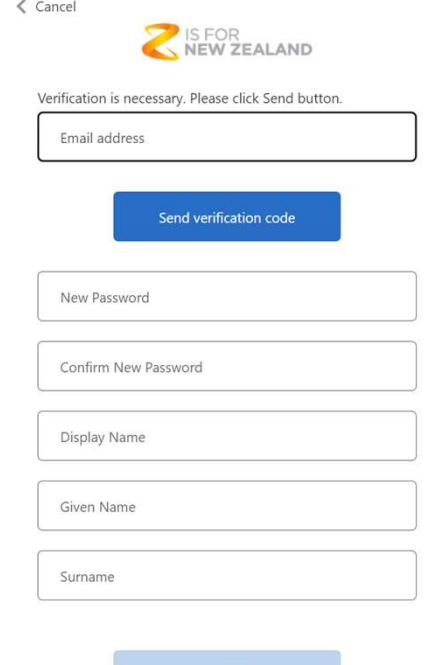

#### 4. You will receive an email with a code zenergy-d-b2c-01 account email  $\frac{1}{2}$ verification code b Inbox Microsoft on behalf of zen...  $\leftrightarrow$  $0.0.0$ to me  $\sim$ Verify your email address Thanks for verifying your account! Your code is: 618839 Sincerely. zenergy-d-b2c-01 This message was sent from an unmonitored **SFOR** email **NEW ZEALAND** address. Please do not reply to this message.

#### 5. Enter this code into the Verification code box and click "Verify code"

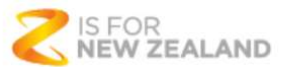

Verification code has been sent to your inbox. Please copy it to the input box below.

@gmail.com

Verification code

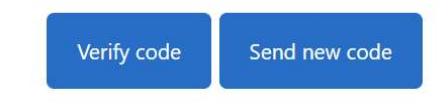

Z PowerPoint Presentations | 5 2

6. Your email address is now verified, complete the rest of the form and click "Create"

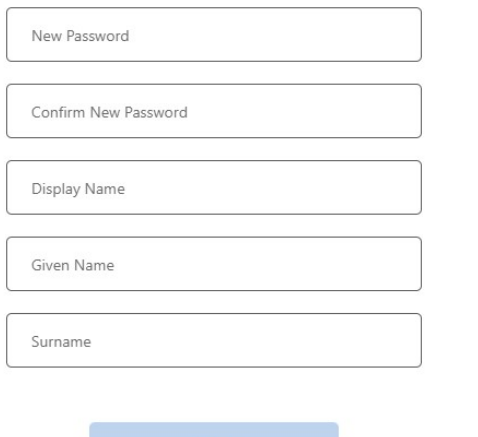

7. Download Microsoft Authenticator on your phone. Go to either the Play store (Android) or the App store (Apple) and search for Microsoft Authenticator. The icon looks like the below.

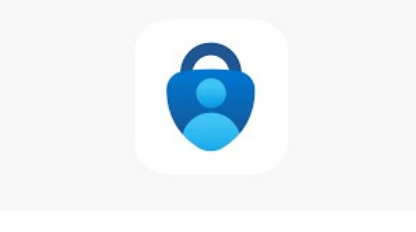

Registration Complete.

Follow next these steps to access ZORMD.

8. Once you have opened it, Accept the privacy policy and click continue.

Select the option to "Scan a QR Code" and scan the onscreen code that looks like this.

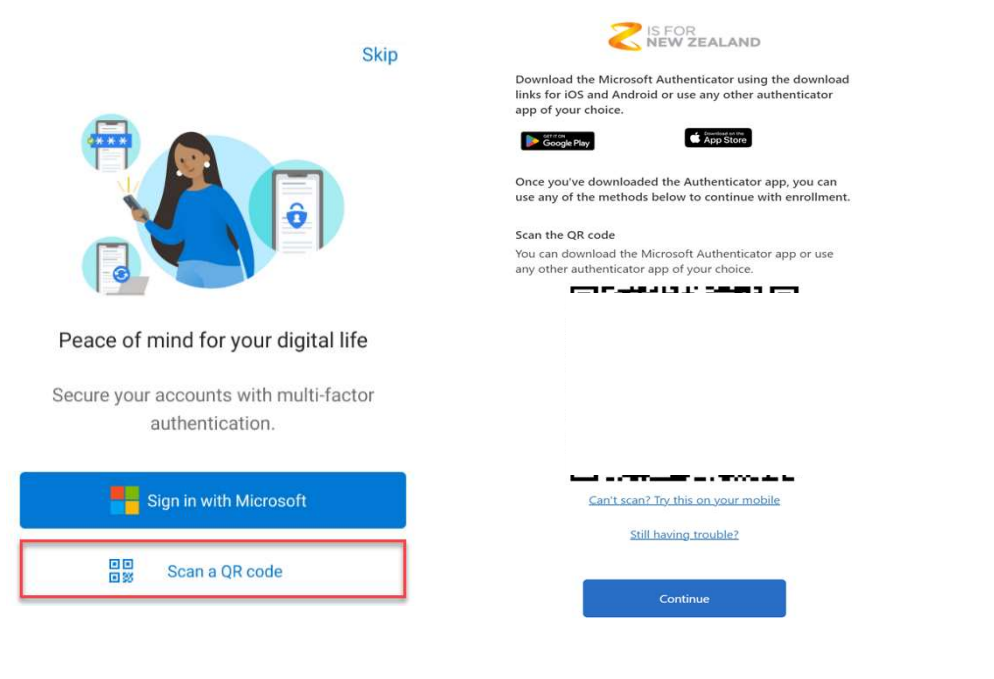

8a. If you already have the Microsoft authenticator app on your phone, click the + at the top of the screen and choose Work or School account then click "Scan a QR Code". Then scan the QR code on screen.

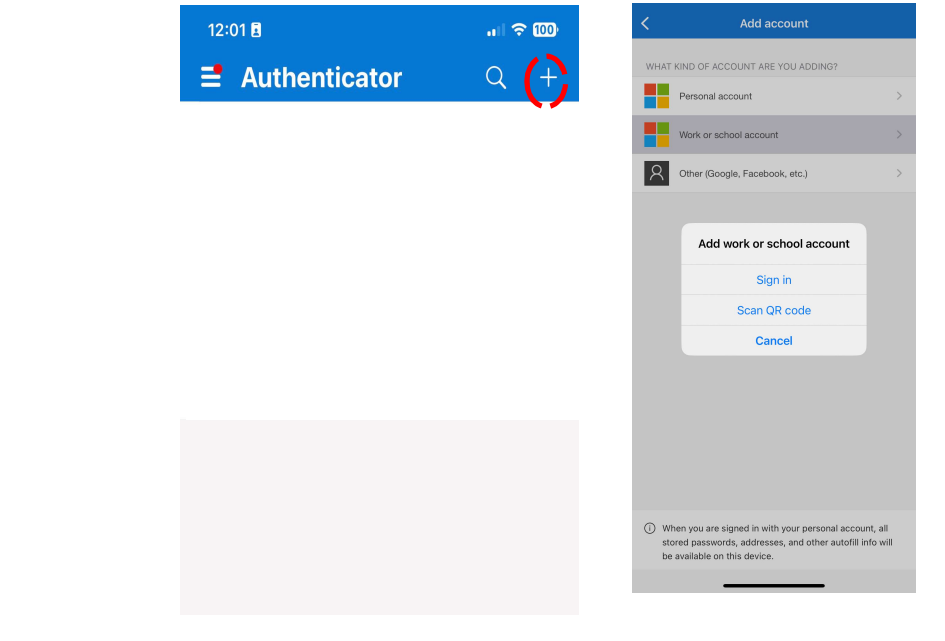

9. Once the QR code has been scanned click Continue.

You will be asked to verify using the Microsoft Authenticator app. Click on the account name you have just created.

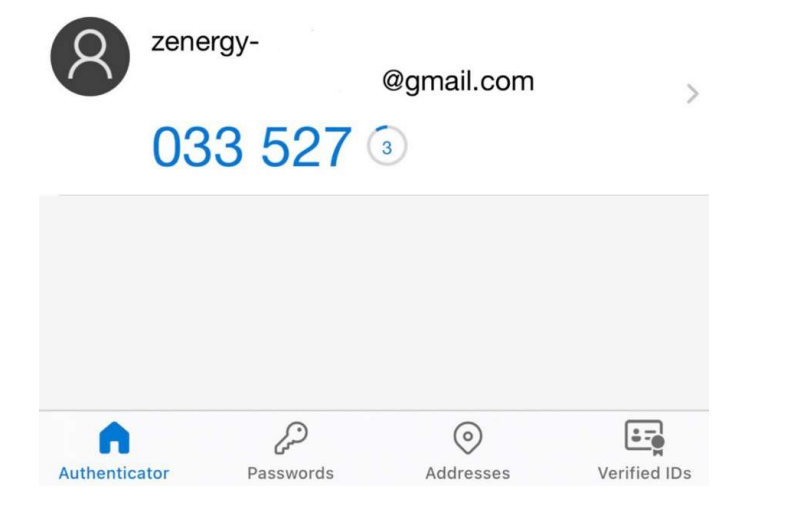

#### 10. Enter this code and click Verify

(Note: This code will generate every 30second)

 $\langle$  Cancel

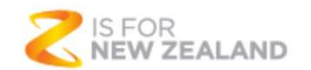

Enter the verification code from your authenticator app.

Enter vour code.

Verify

You should have now logged in to ZORMD.

NOTE: If you are taken back to the login screen it means that the email address you've used is not configured for use. Reach out to your Z contact or email ZORM Donesafe at zormdonsafe@z.co.nz

Z PowerPoint Presentations | 8 **2** 

#### 1. Click on this link: https://zormd.donesafe.com/sso/b2c

2. Click on "Forgot your password?"

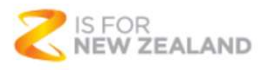

#### Sign in with your email address

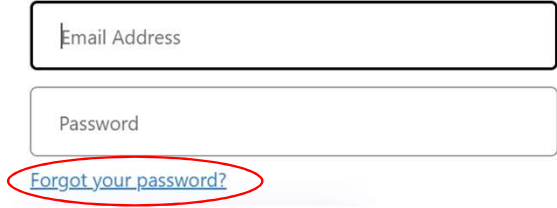

3. Enter your email address and click Send verification code

 $\angle$  Cancel

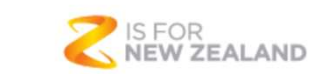

Verification is necessary. Please click Send button.

Email Address

Send verification code

#### and take note of the verification code

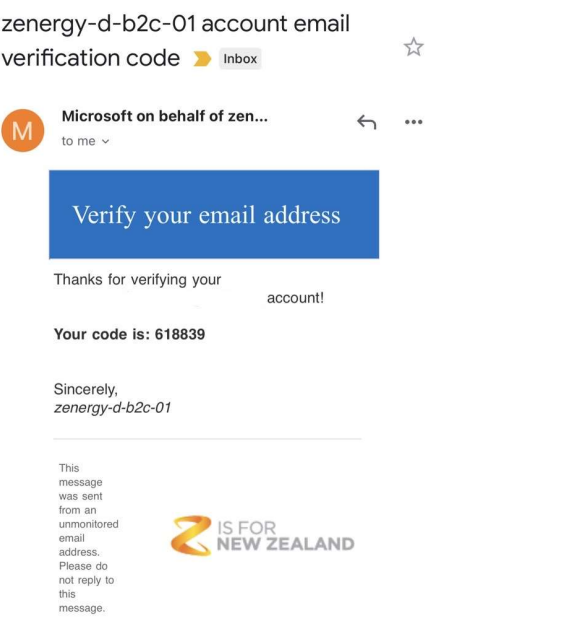

#### 4. Go to the inbox of your email address 5. Enter the verification code and click Verify

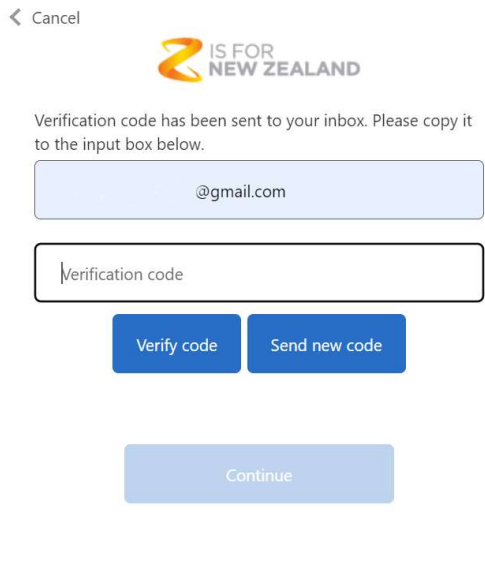

Z PowerPoint Presentations | 10

#### 6. Click "Continue" 7. Then enter a new password and confirm New Password

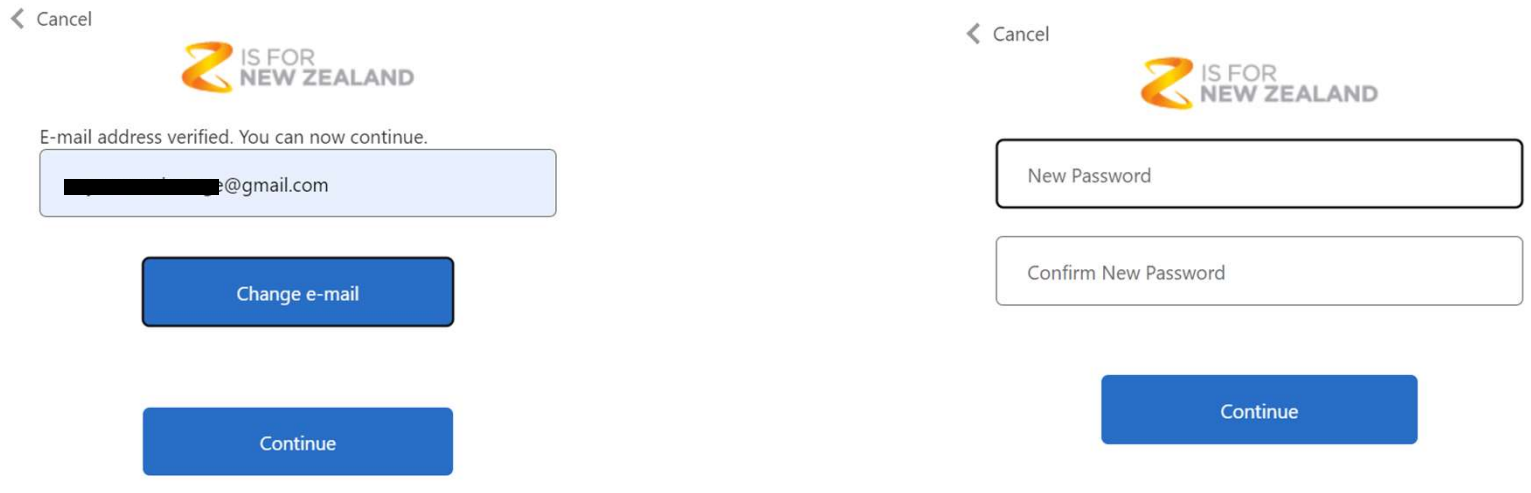

#### 8. Enter the verification code from authenticator app and click "Verify"

 $\langle$  Cancel

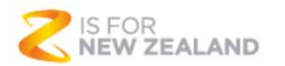

Enter the verification code from your authenticator app.

Enter your code.

Verify

# Thank you